## **Copying roles and assignments**

You can copy the roles/resources of a user and a user group (Source user) and assign them to another user or a user group (Target user) using the **Copy Role Assignment** dialog.

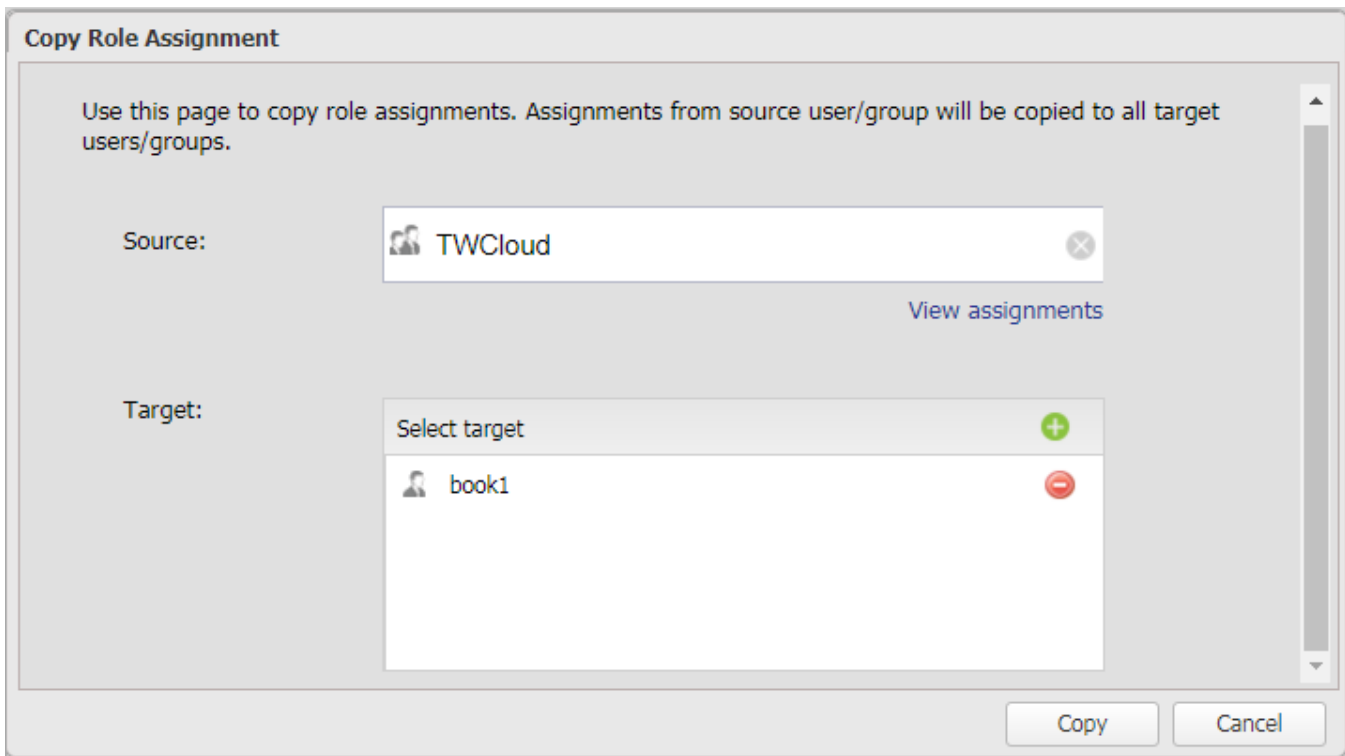

The Copy Role Assignment dialog.

To copy roles or assignment(s) from one user or user group to another

1. 2. On the **Role Management** page, click the **Role Assignment** dialog. Type a username (Source user) whose assignment you want to copy (not case-sensitive) in the **Source User** box and press **Enter**. You may remove the source user by clicking or press **Backspace** on your keyboard.

**Note** The **Source User** box is a search box that provides auto-complete suggestions as you type.

3. Click the current client to open the User Assignment dialog and see the current roles or resources assigned to the source user.

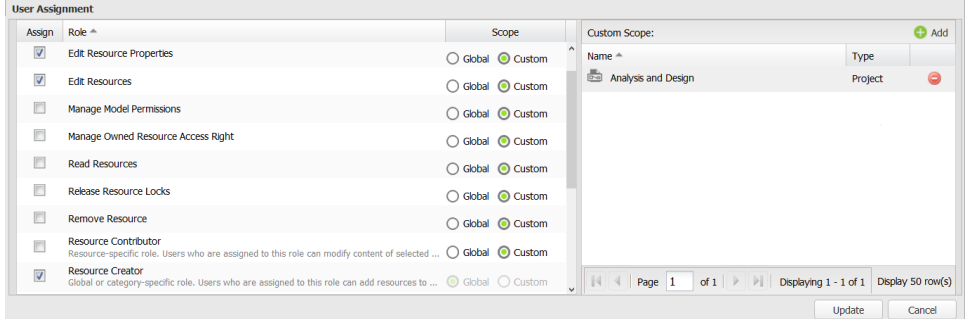

4. In the User Assignment dialog, you can assign more user roles and resources to the **Source User** by selecting the user role check box(es) and clicking **the Add** 

- 5. Select a resource in the **Add Resources** dialog.
- 6. Click Add to add the selected resource to the **Source User**.
- **7.** The selected user(s) will appear in the **Target User(s)** box. You may remove a target user from the list by clicking

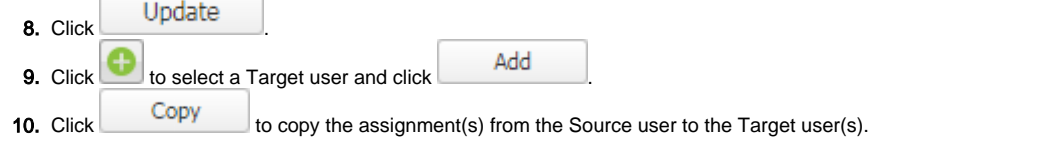

## **Related page**

[Assigning roles](https://docs.nomagic.com/display/TWCloud190/Assigning+roles)